# New Ration Card Online Application User Manual

This user manual is represent Apply New Ration Card application online.

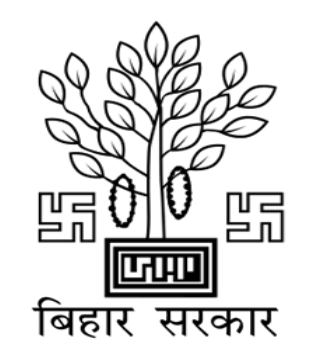

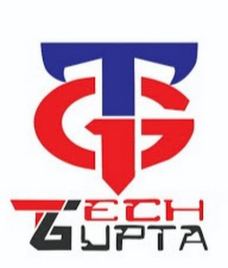

Simple six steps to apply for new ration card application

- ➢ Registration
- ➢ Login
- ➢ Add Applicant Details
- ➢ Add Member Details
- ➢ Upload Documents
- ➢ Final Submission

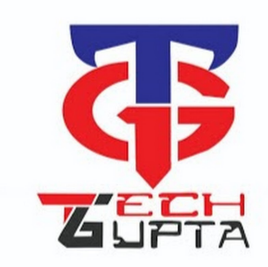

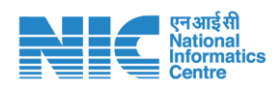

First of all, Applicant should be register on online portal with valid name as per Aadhaar, mobile number, Aadhaar number and email id. (Steps are given below)

**1.** Applicant will enter their name in English and Hindi both, and mobile number then click on Get OTP

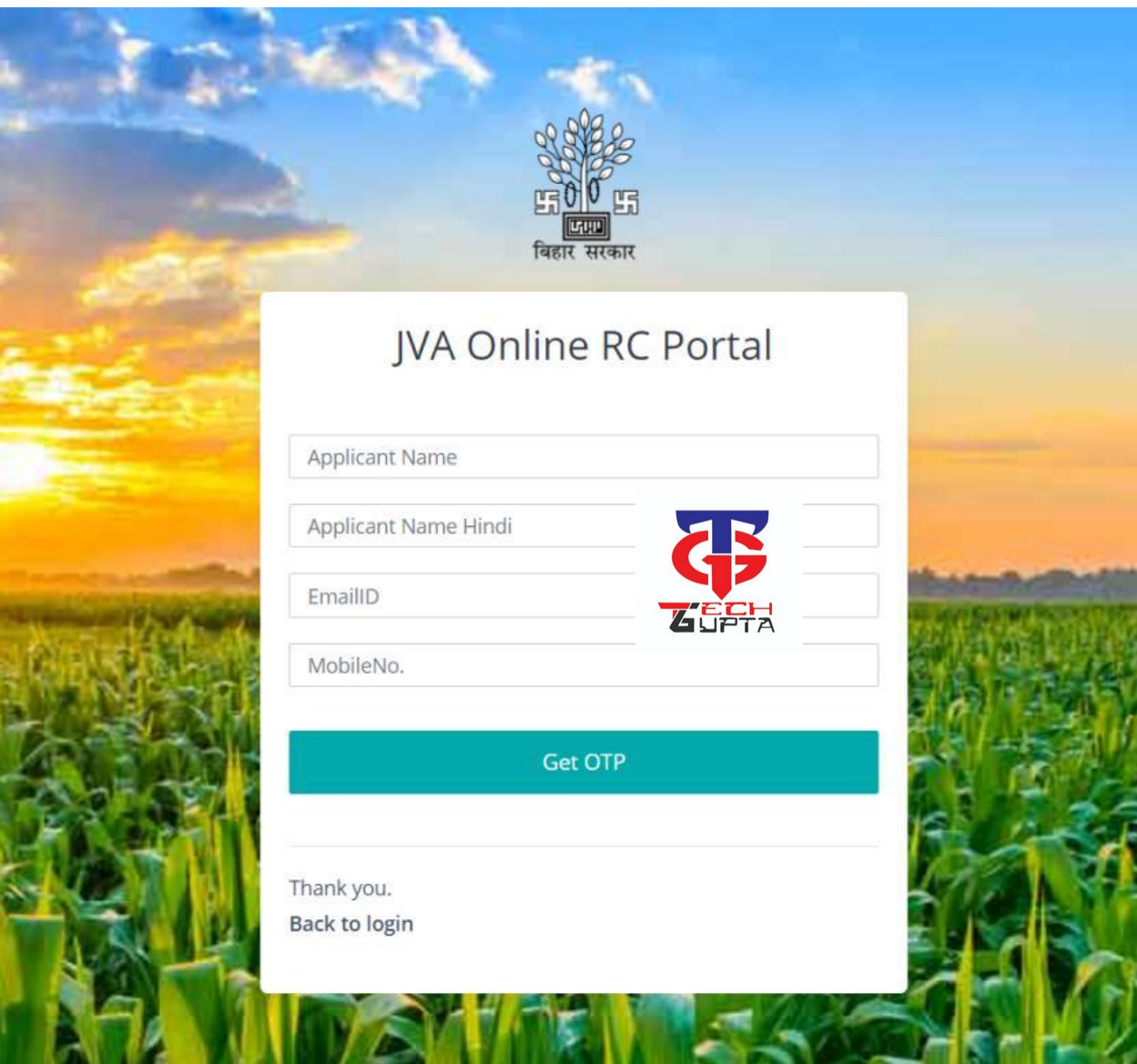

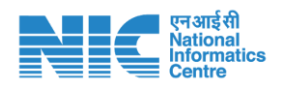

**2.** After click on "Get OTP", A SMS will sent by application to applicant at given mobile number, they will entered received OTP on their next screen(given below)

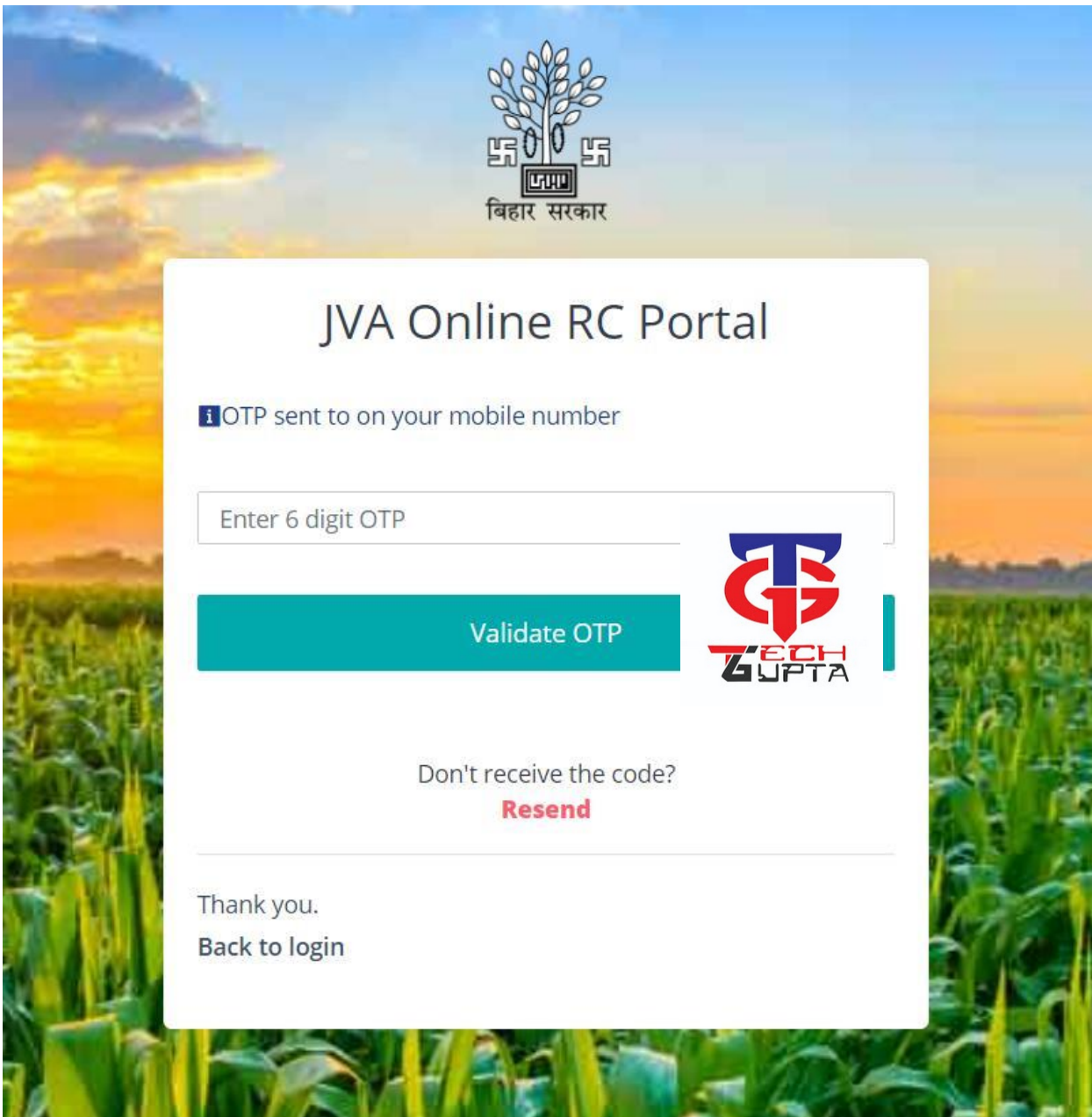

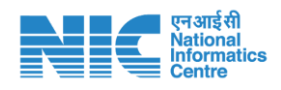

**3.** After validate their OTP, a new screen will appear on the portal where applicant will enter Aadhaar Number, select their district of Bihar, pin code, password, confirm password and captcha then click on Register. (screen shown below)

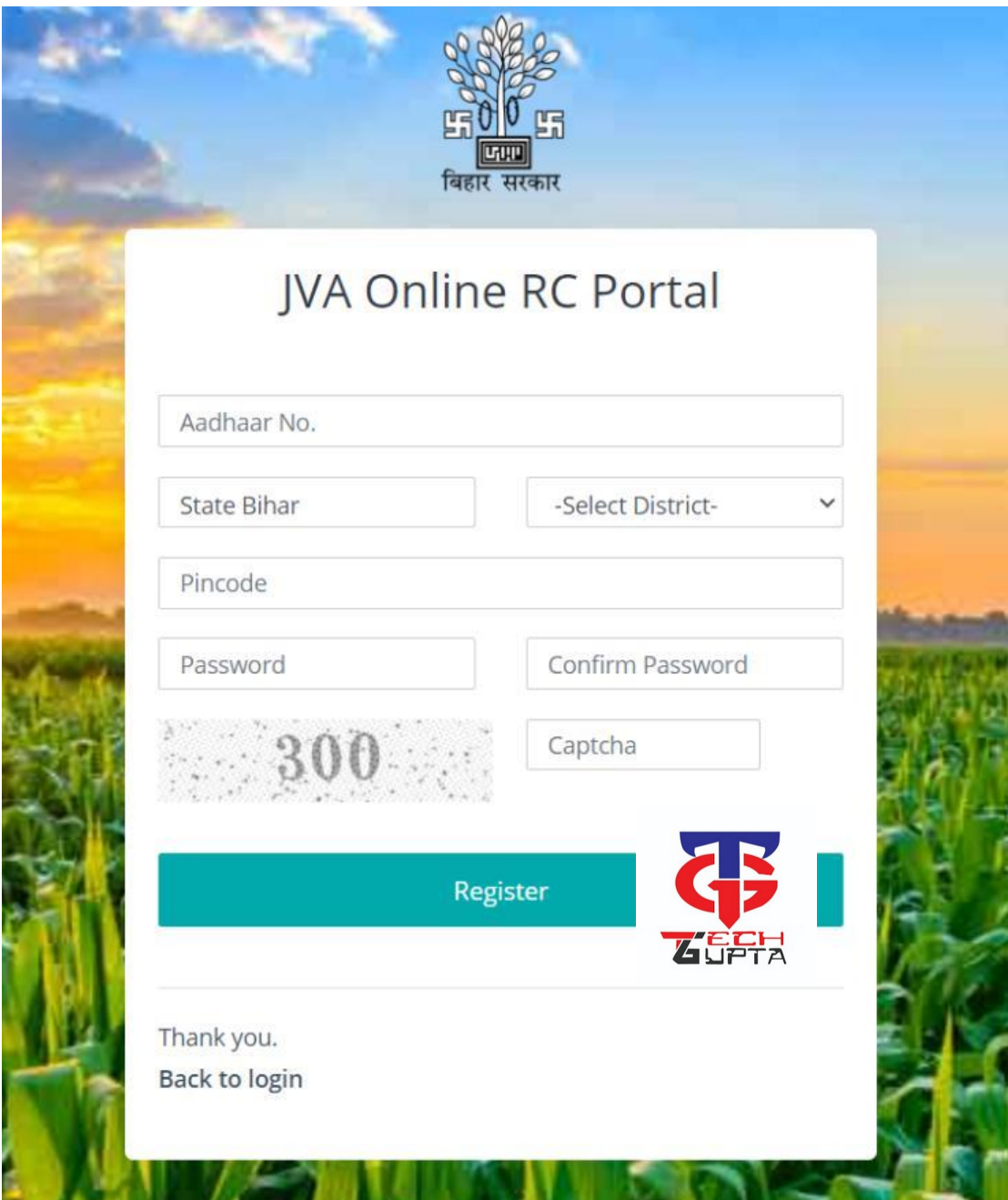

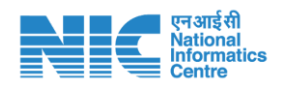

**4.** After register button click, applicant will get login Id through which they can login the portal and fill the application. Applicant will also get their login Id on their given registered mobile number as well.

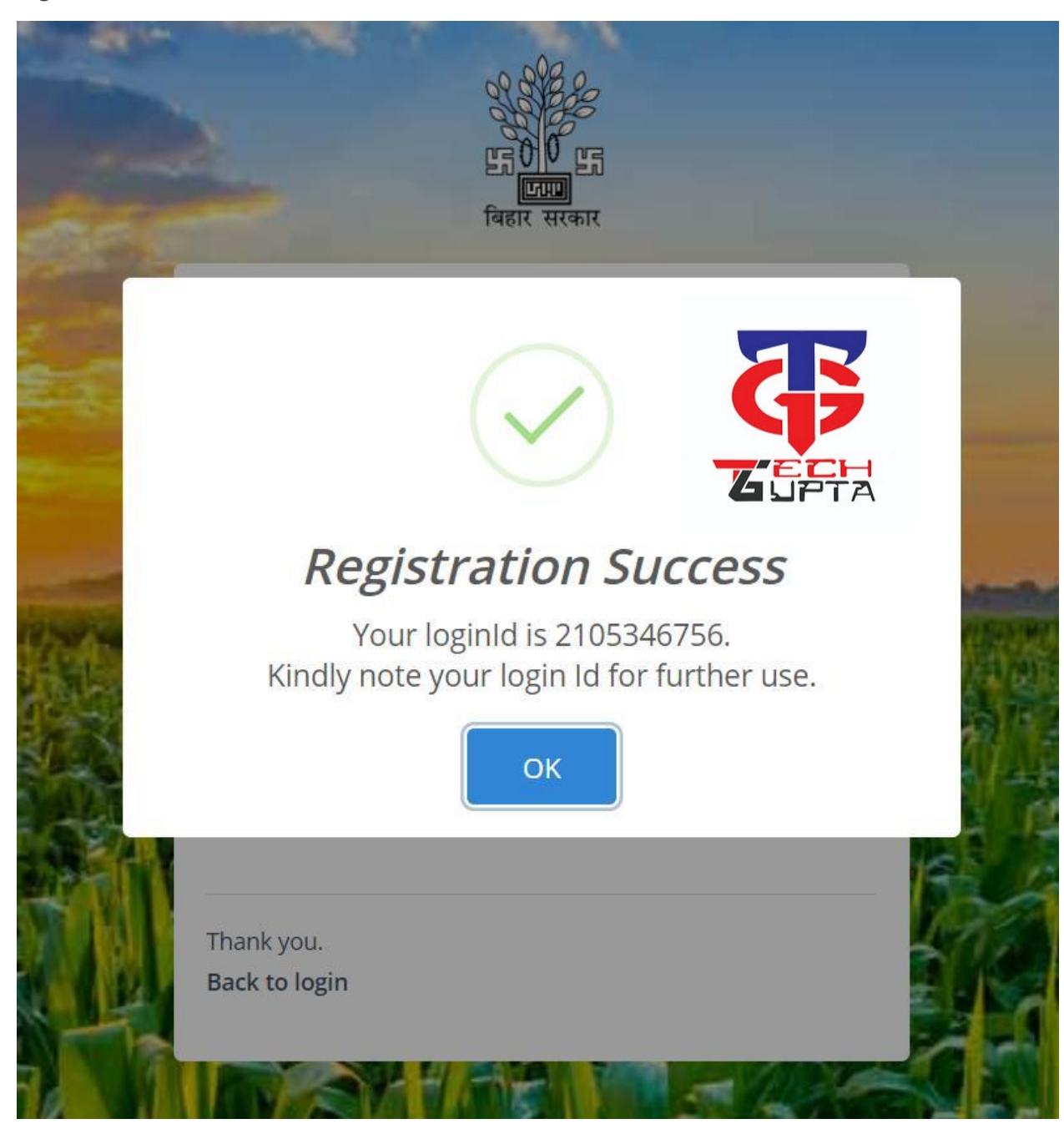

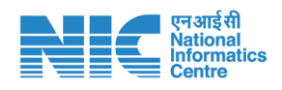

# Login Form

After registration, applicant login on portal by using login Id and password

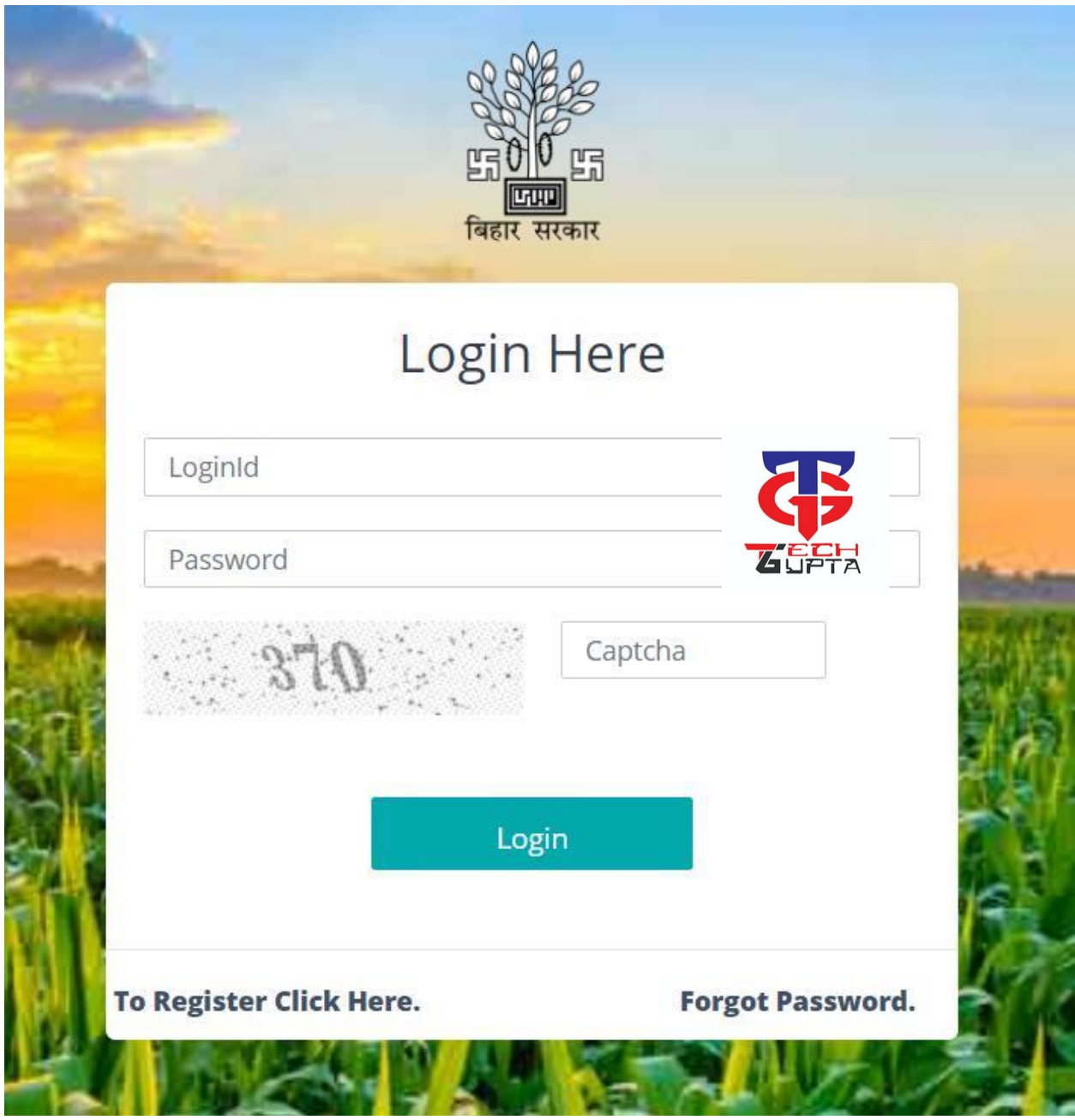

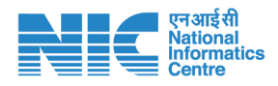

Designed & Developed for Food, Civil Supplies & Consumer Affairs Department , Bihar

# Dashboard

After login by applicant, dashboard screen will be open. Through this dashboard screen, user can read the instruction mentioned carefully. At top of the screen a menu will also appear where user can see the option of New apply. Here user will select one time option that either this application is for rural area or urban area.

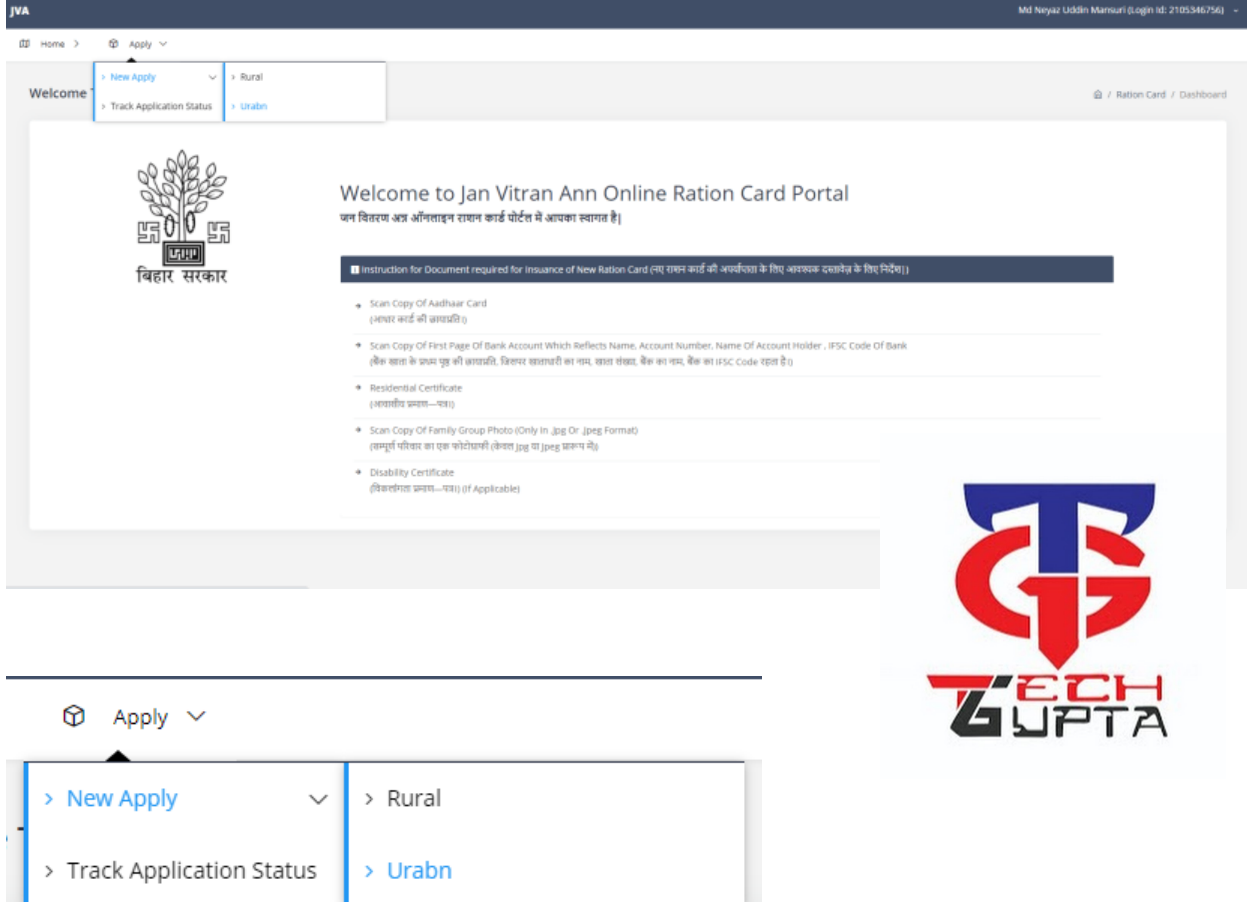

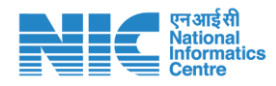

After selection of Area from menu, applicant information form will be open where applicant will fill their details as per application required.

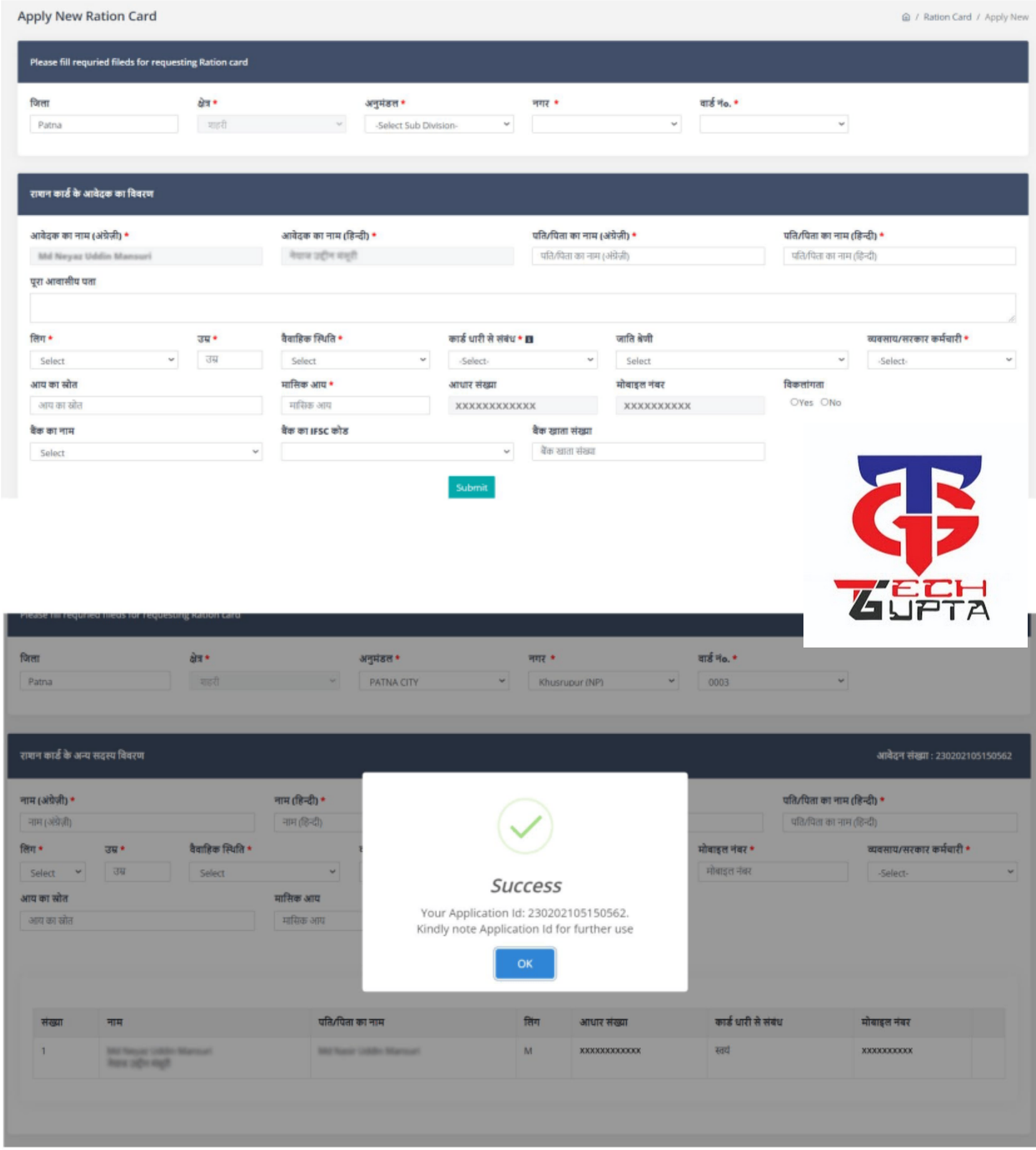

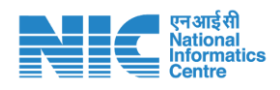

# Applicant Member Form

After submission of applicant information, a new screen will display on portal. By this screen user can add ration card members using valid Aadhaar number, Name should be also match with Aadhaar Card and required information as well.

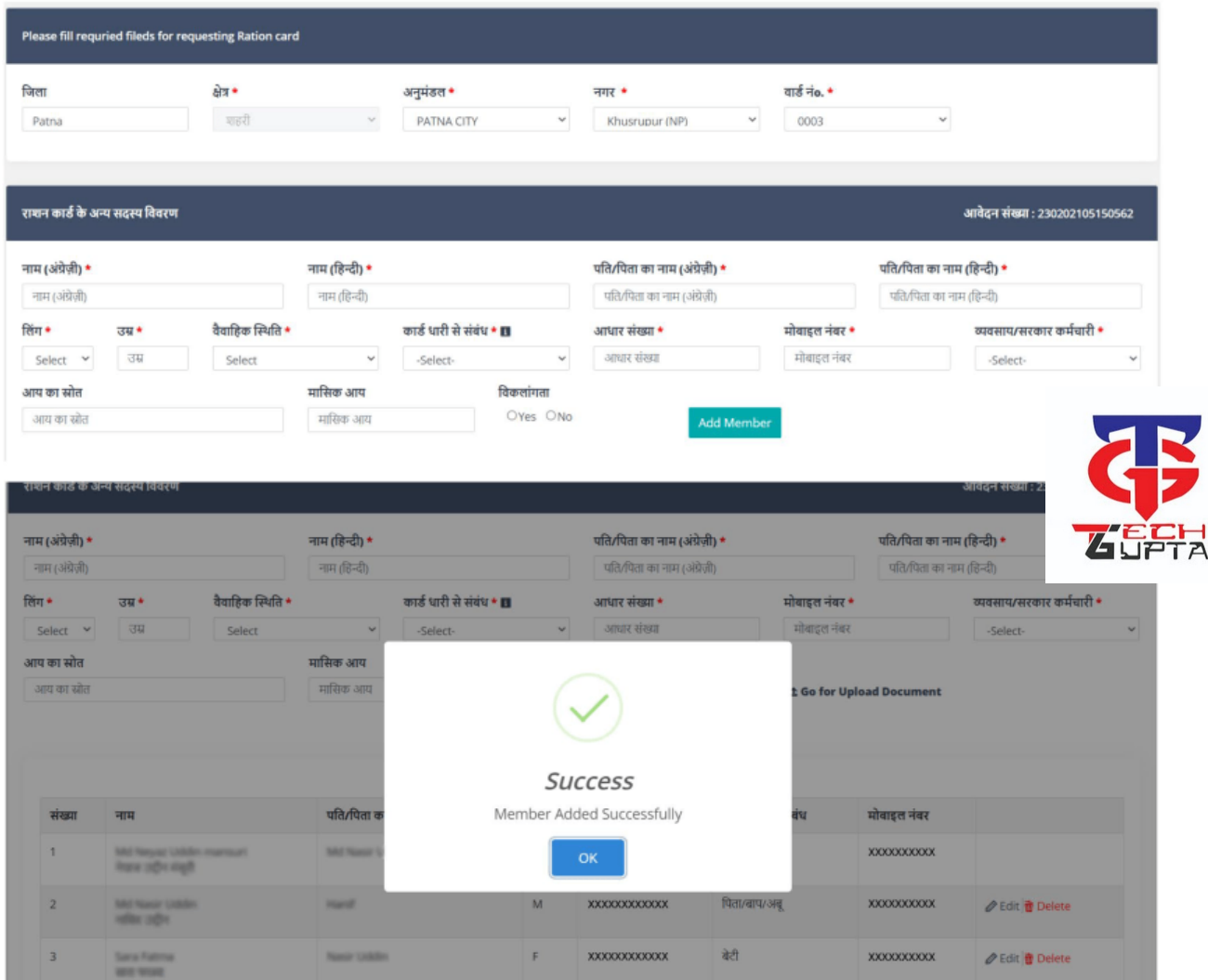

Now after completion of adding the members for same applicant, a link button will be appear on same screen i.e "Go for Upload Document". By help of this link applicant will proceed to next step i.e document upload. As soon as there is a member's added, it will continue to be displayed in the table below. Through the edit and delete button shown in this table, the applicant will be able to update or delete the details given.

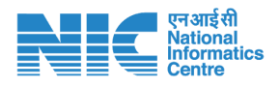

On clicking the edit, the details given by the member will fill in the screen above (Screen shown below). The same foot applicant was also shown the update button with the help of which he would be able to update the details change.

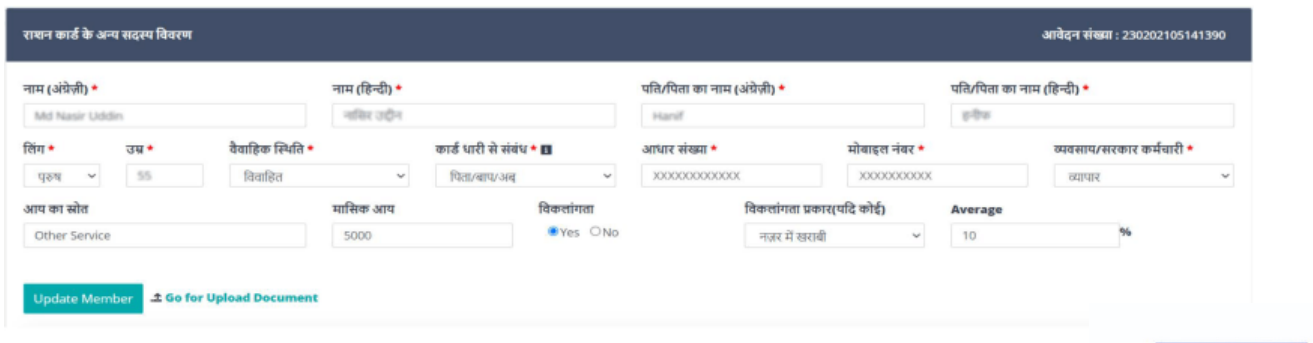

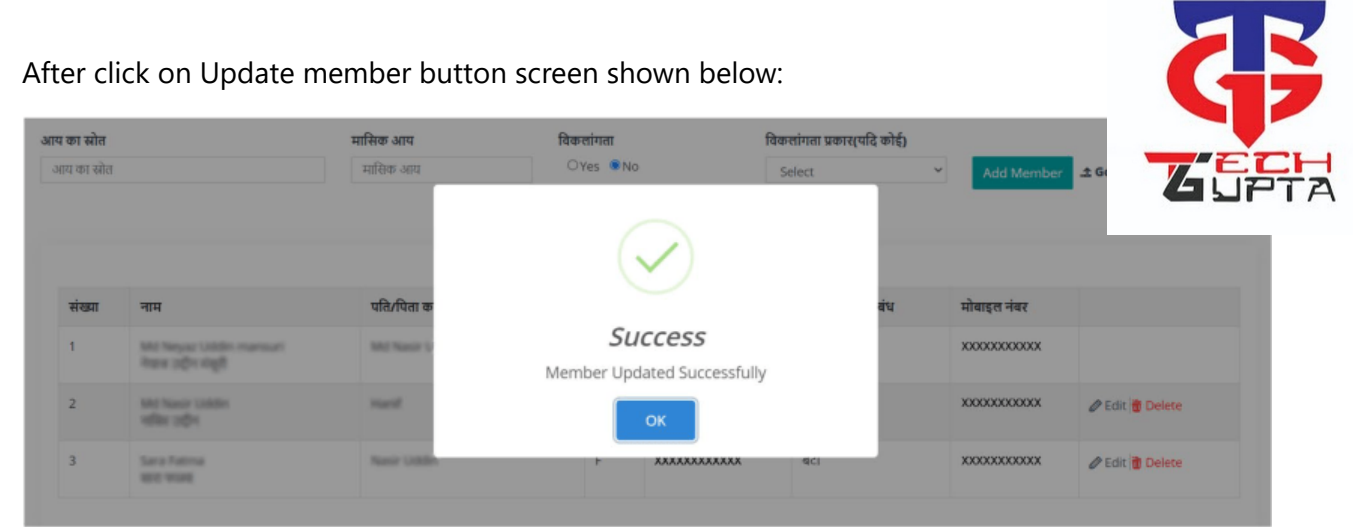

### Clicking the delete button of the table will confirm whether to delete the particular application member or not.

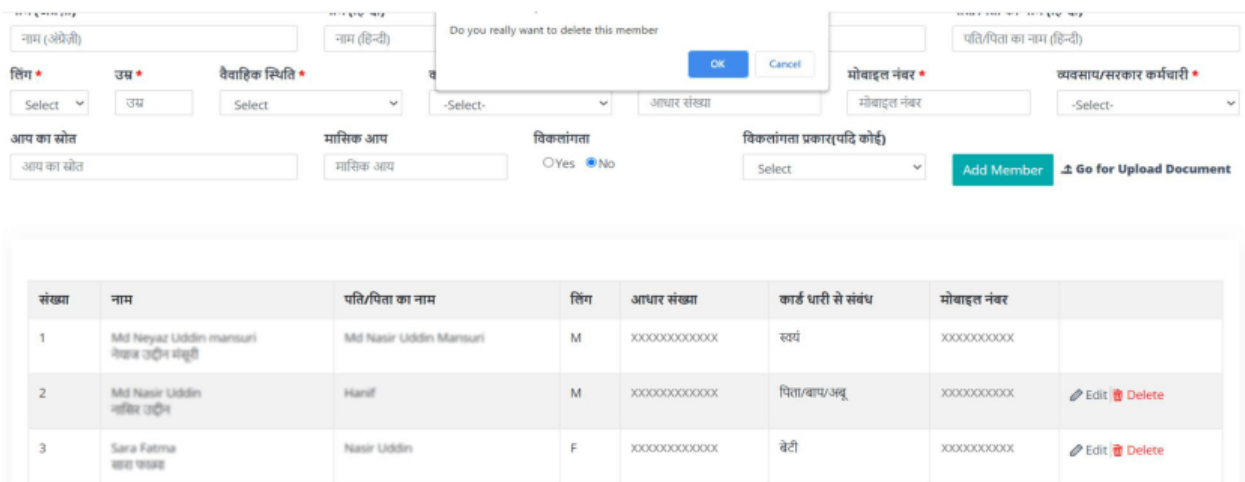

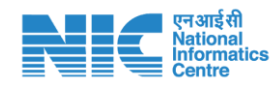

# Applicant Upload Document Form

After Adding members of same application. Applicant will go for Document Upload (Screen Shown below). At this page kindly read the instruction carefully before document upload. There are two upload control will display here, one for family photo upload and other for document upload.

In this application, the applicant will have to scan all the applicant and member's documents and upload them by merging them together. All documents must have a self attested by applicant and members and also checked the checkbox which document you are giving from your side.

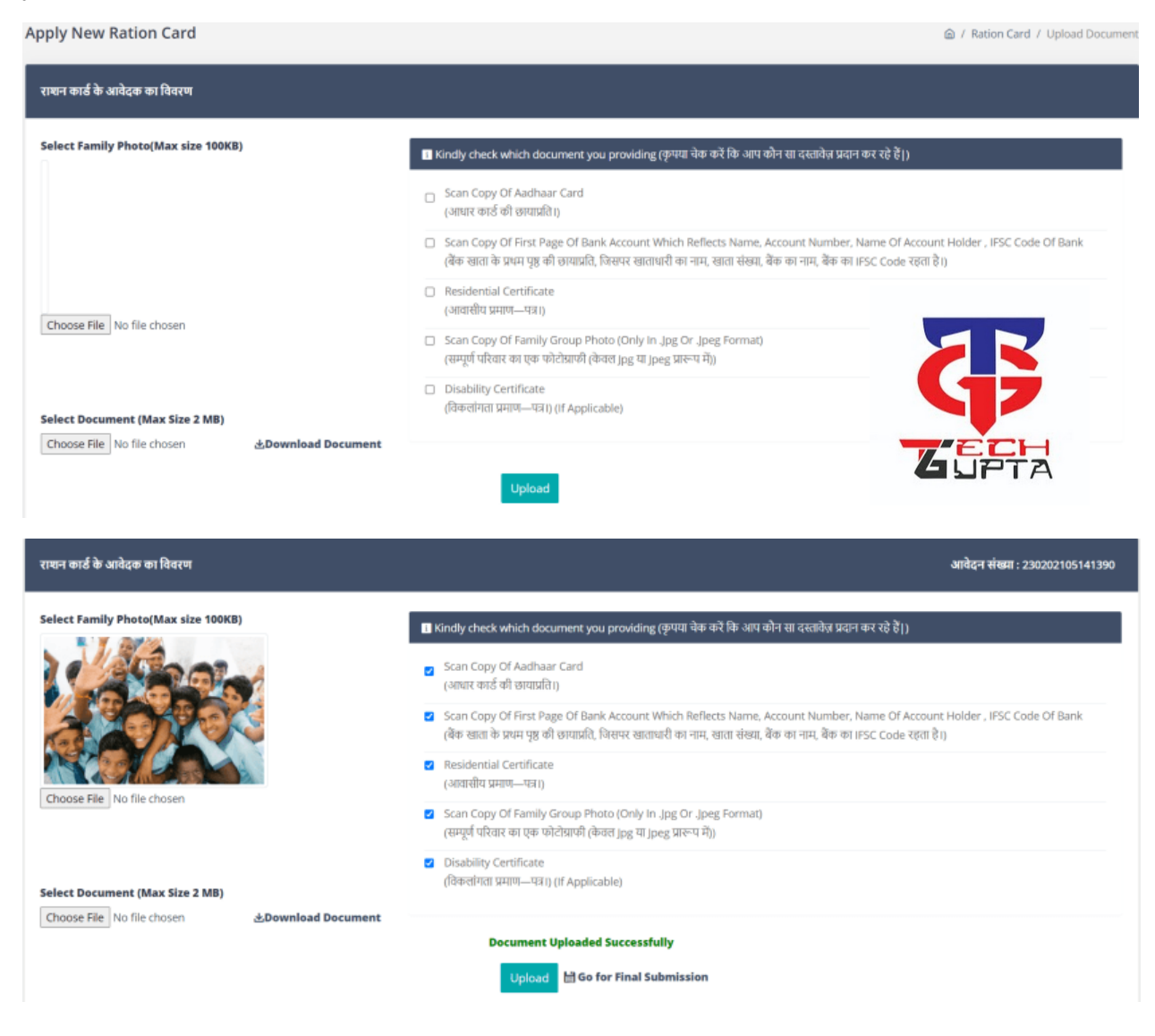

When document will uploaded successfully, after that on the rigth side of upload button "Final Submission" link will appear, through which you can proceed for final submission.

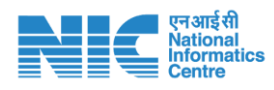

# Application Final Submission Form

The final submission will be the last step by the applicant, in which the applicant will view the submitted information.

Next step by applicant is to fill the Annexure either in YES or NO and finally submit the document. You have to check the declaration mentioned before final submission.

Before final submission, the application will also confirm whether they want to make the final submission or not.

After the final submission, you will not be able to change, add or delete any information given by the applicant and the application will also get a SMS on the registered mobile number of the applicant, in which they will get their application Id and final submission information as well.

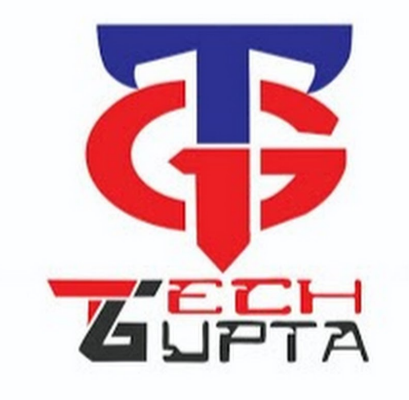

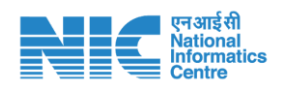

Designed & Developed for Food, Civil Supplies & Consumer Affairs Department , Bihar

 $\overline{\text{m}}$  Home >  $\overline{\text{m}}$  Apply >

Jan Vitra Ann Online Ration Card Application é .<br>जन वितरण अन्न एन ऑनलाइन राष्ट्रन कार्ड आवेदन

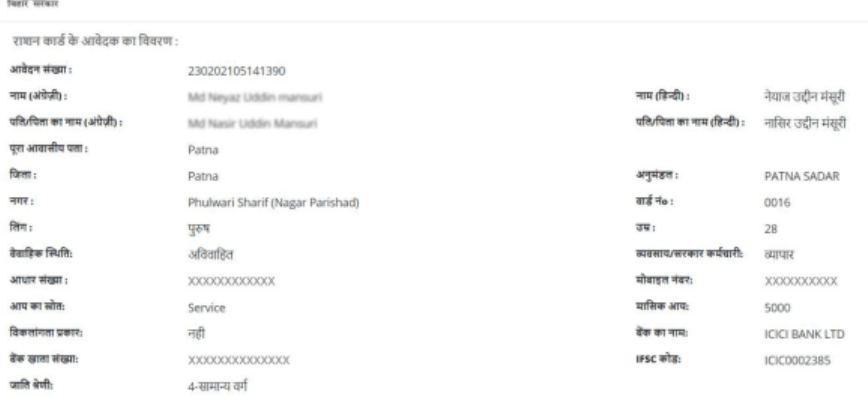

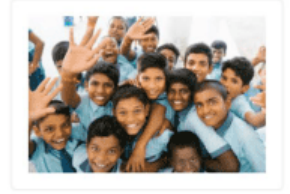

#### राशन कार्ड के अन्य सदस्य विवरण

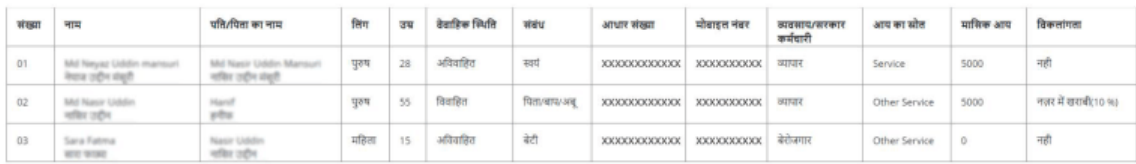

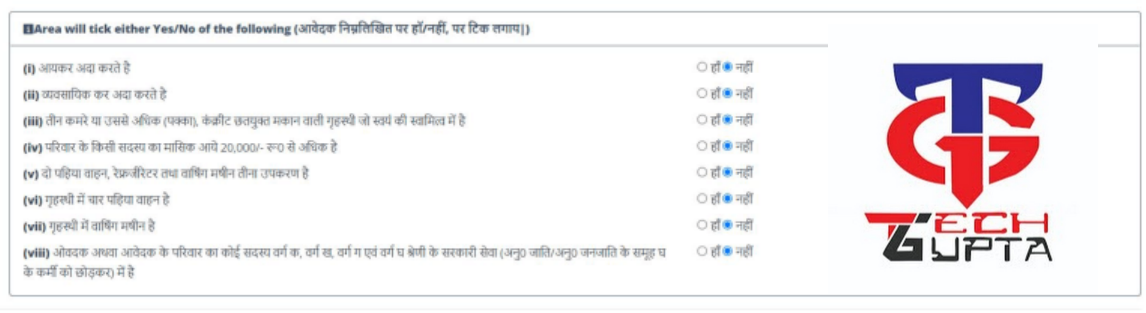

### घोषणा

□ में परिवार सहित यह घोषण करता हूँ कि आवेदन पत्र में लिखी गई सभी प्रविष्टि साथी सही। मैने इसके पूर्व पत्न को अप आवेदी पत्न आवेदन-पत्र में लिखित कोई तथा गलत पाया जाता है, तो मैं दंडाजकाकानूनी कार्रवाई का भागी होऊँगा।

### **あDownload Document**

महोदया/महोदय,

### Final Submit  $\|\cdot\|$  Print  $\|$

**THANK YOU** S**A**R**KA**RI**YO**J**NAA**,C**OM**

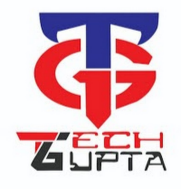

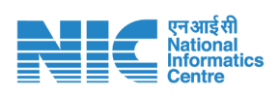